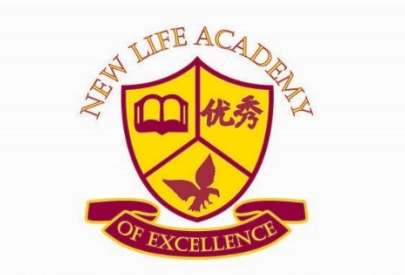

"A School Where Educating Is Our Number One Goal"

# 2018-2019 **MyPaymentPlus Instructions** For:

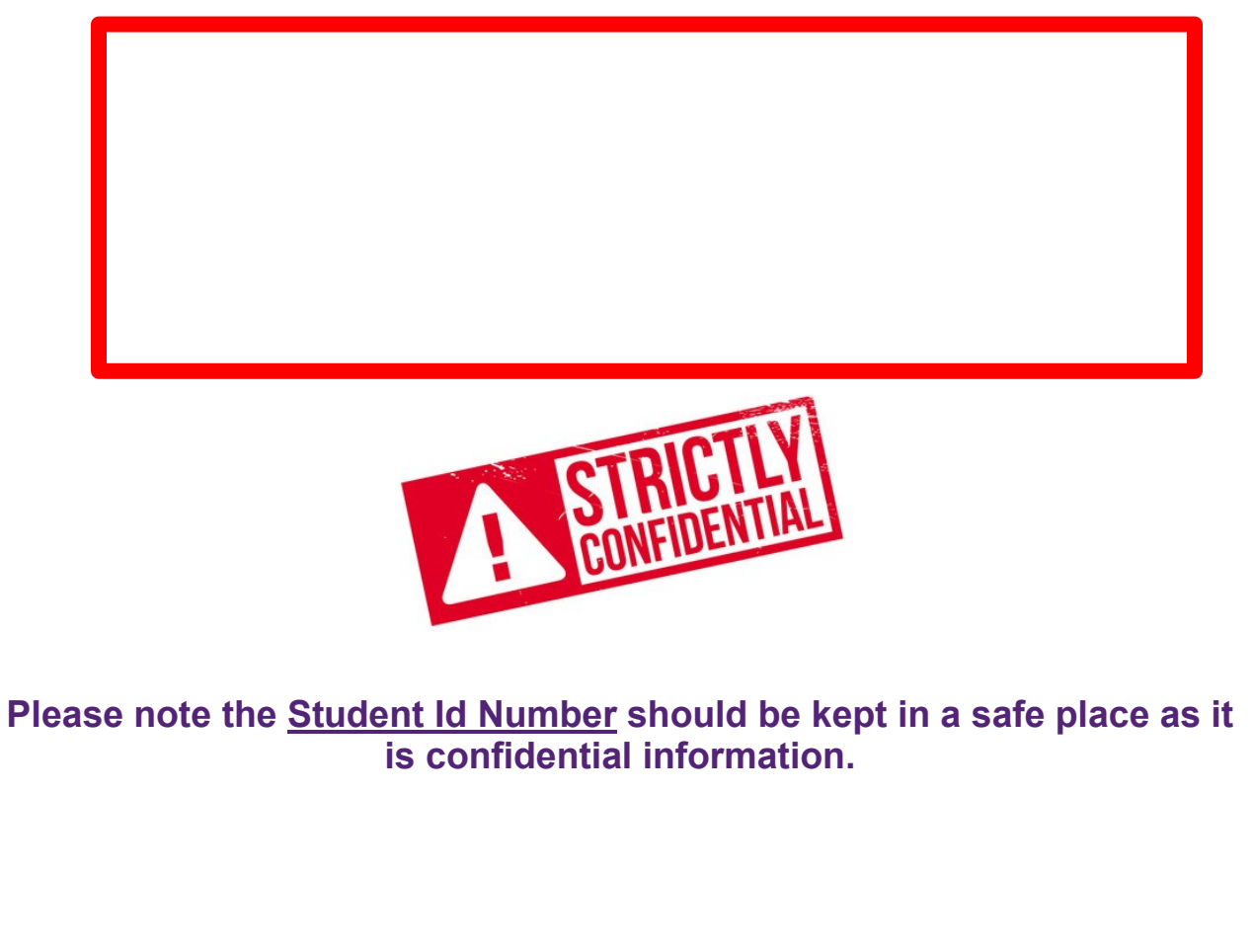

## **Welcome to 2018-2019 School Year**

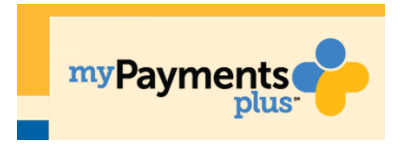

**In this process we are introducing MyPaymentsPlus, our online payment tool. You will need to create an account through MyPaymentsPlus in order to pay for meals and various activities and fees during the school year.**

**Please be advised, that our MyPaymentPlus is not connected to Gwinnett County Public Schools MyPaymentPlus system in any way.** 

**Before beginning, make sure you have these instructions for each of your children. Their specific Student Id Number is located on the front page of their individual packets and you will need that number to complete the process.** 

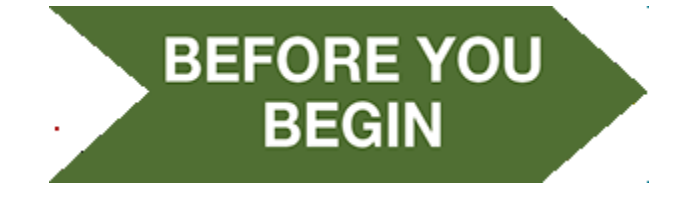

 **Read the Instruction in its entirety. Call the school if you need assistance.**

## **How to Create a MyPaymentsPlus Account**

**Go t[o www.MyPaymentsPlus.com](http://www.mypaymentsplus.com/)** or click the link on the home page of our website.

#### **Step 1: Register**

 Select your state and school/school district from the dropdowns. **STATE: GEORGIA SCHOOL DISTRICT: NEW LIFE ACADEMY OF EXCELLENCE**

**\*\*\*\*Please note that New Life Academy has a separate MYPAYMENTPLUS System. If have have/add an account through Gwinnett County Public School you can add your New Life Academy of Excellence to your GCPS account. \*\*\*\***

#### **Step 2: Create your account.**

 Create your account by filling out the following questions, first name, last name, email address and password. Make sure to confirm password and click the blue register button.

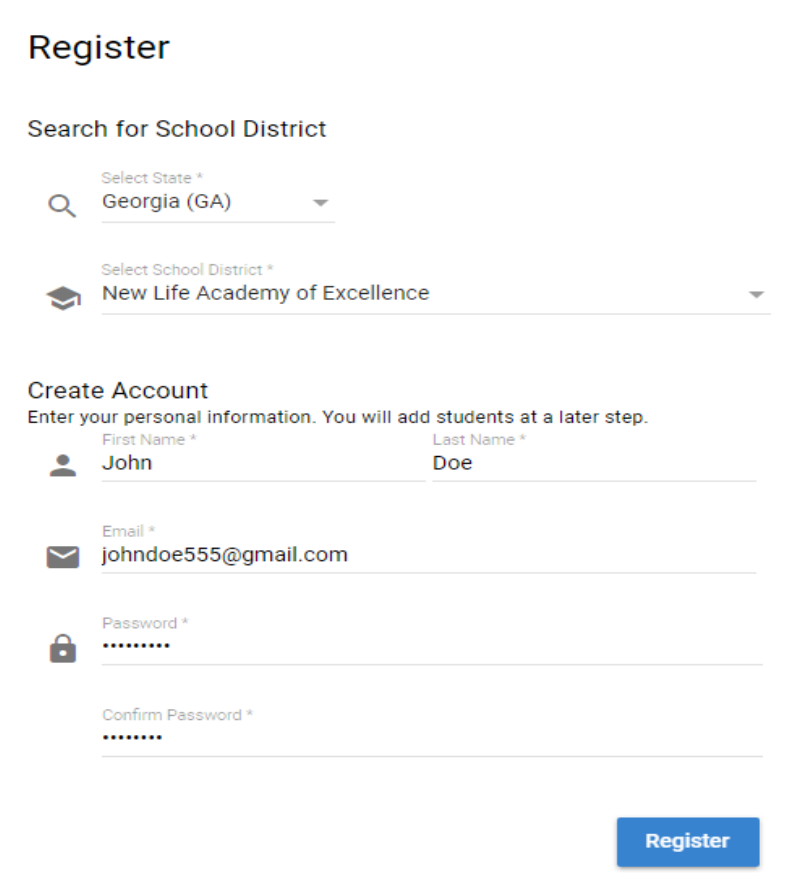

#### **Step 3: Relationship**

Next, click the "I am a Parent or Guardian with student(s) in New Life Academy of Excellence" then click the blue "Next" button.

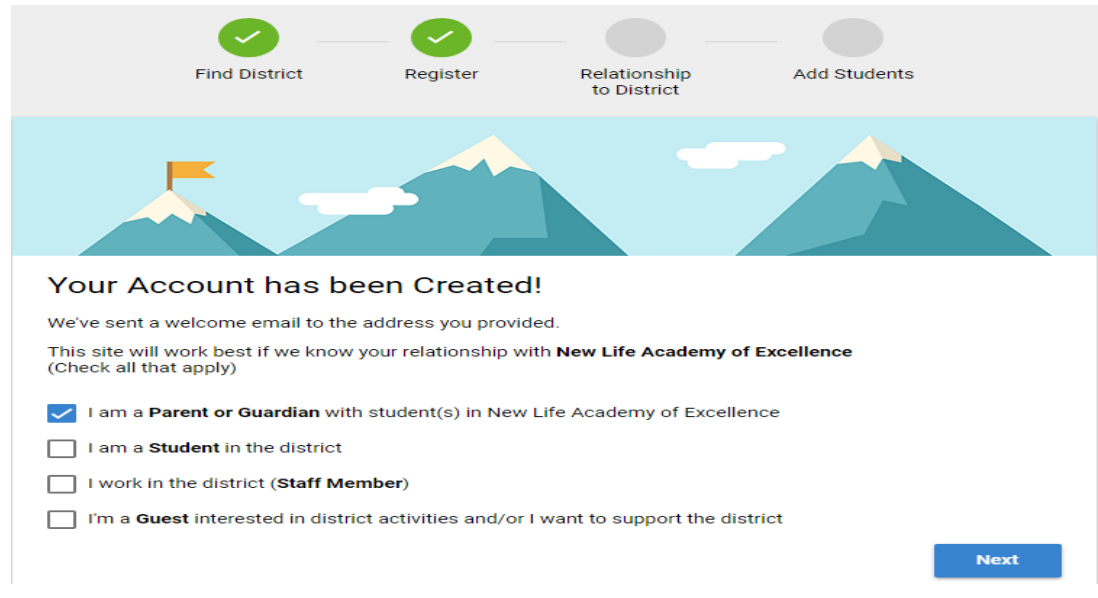

#### **Step 4: Add Student(s)**

- Now, enter your child's student ID number and last name. Student ID numbers is student specific and can be found in red box on the front page.
- Click the yellow add student button. Your child will populate under the "My Students" space. If you have multiple students, add the next Student ID and Last Name, repeat until you see all of your students in the "My Student" space. (**Your child's name is in the system exactly how it appears on the front page of this document. If you are having trouble please refer to the front page.)**

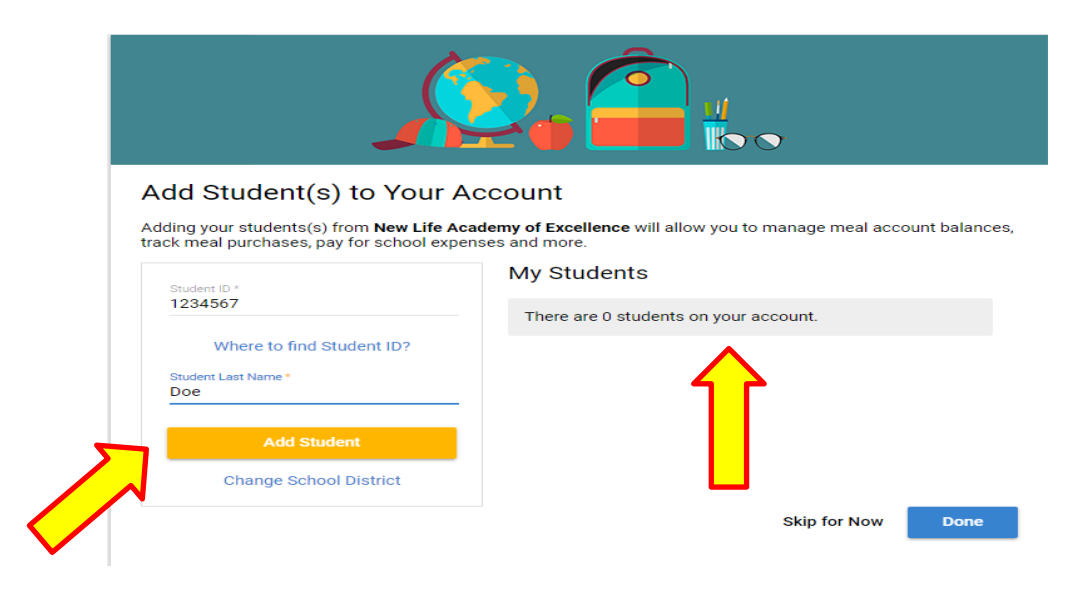

Once all of your students are in the "My Students" space click the blue "Done" button

#### **Step 5: Welcome to your MyPaymentPlus account under New Life Academy of Excellence**

- Welcome to your home screen. Before moving any further you must complete your profile.
- Click "Manage Account" In the blue box on the left of your screen.

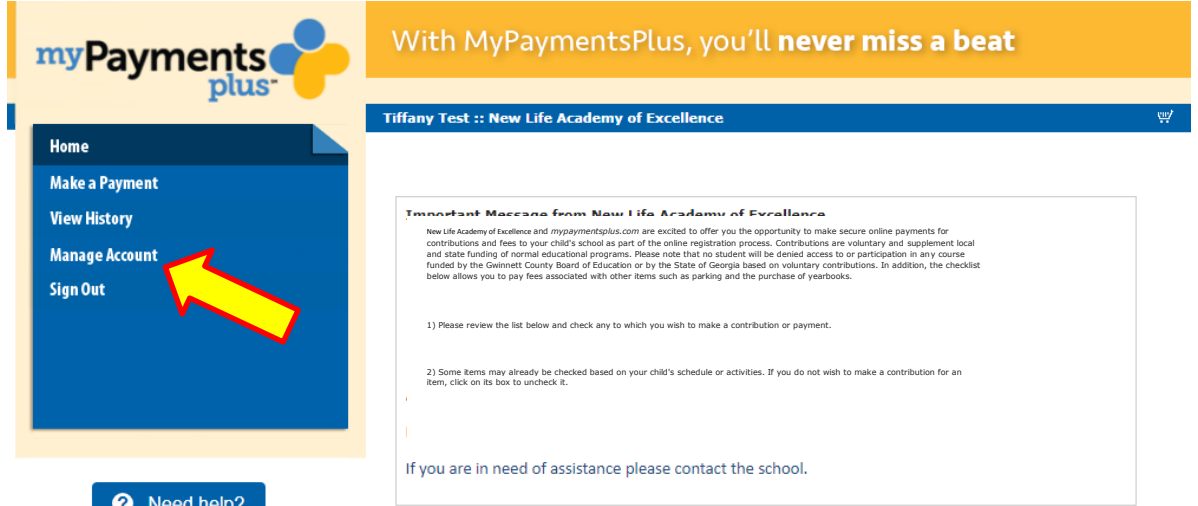

 Next click "My Profile", and complete your address and phone number. You may add your methods of payment under "Your Wallet" to your account for faster checkout. You may also subscribe to emails, alerts and messages by checking the small box under "Your Email Updates" at the bottom of the profile screen.

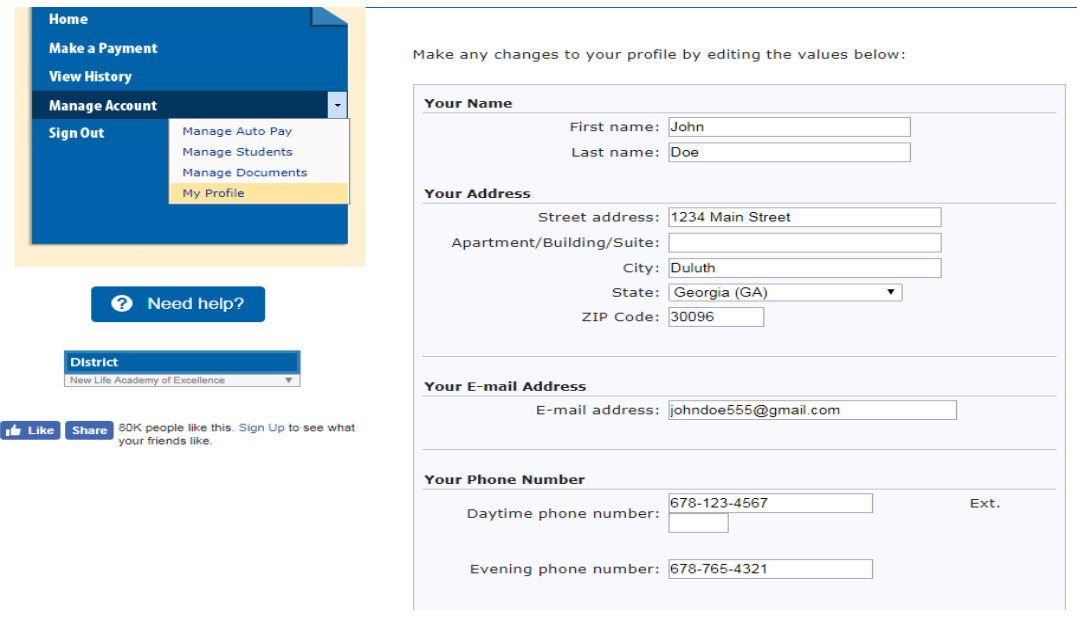

### **Step 6: Adding money to your child's Cafeteria Account:**

- You are now able to see your child's/children's Cafeteria Account.
- Simply add the amount of money you would like to add to their account by typing the dollar amount in the yellow box and click the "Continue Payment" button.

## **Cafeteria Account Payments**

Refresh

Cancel payment

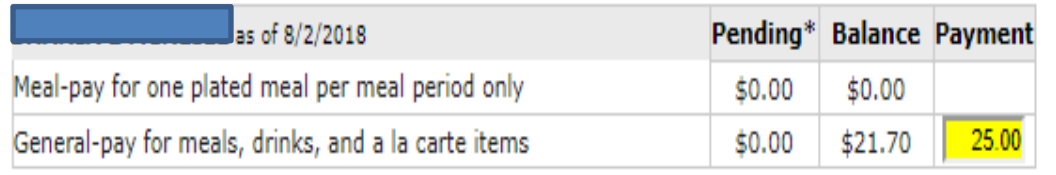

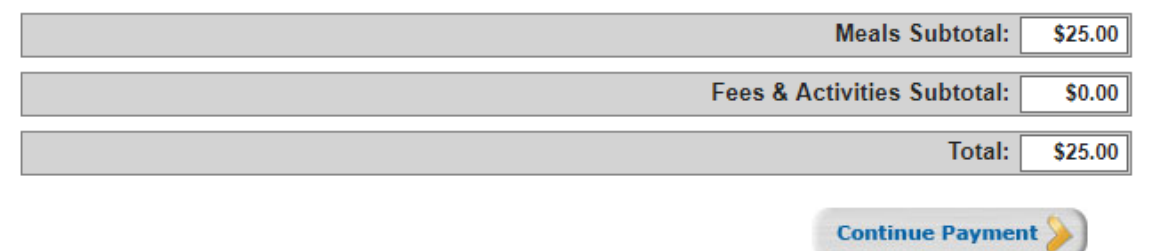

• Finalize the payment and you are all done.

Congratulations